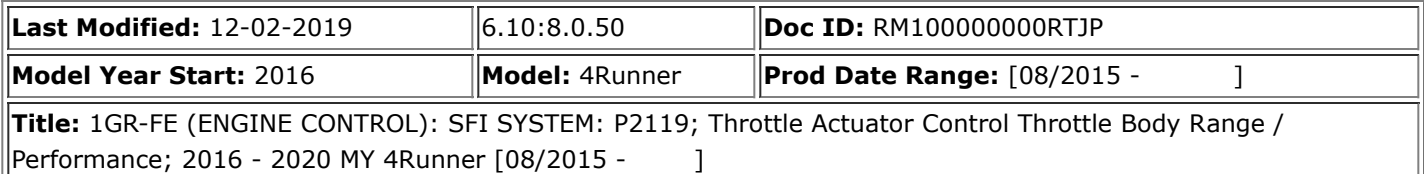

**DTC P2119 Throttle Actuator Control Throttle Body Range / Performance**

# **DESCRIPTION**

The Electronic Throttle Control System (ETCS) is composed of the throttle actuator, throttle position sensor, accelerator pedal position sensor and ECM. The ECM operates the throttle actuator to regulate the throttle valve in response to driver inputs. The throttle position sensor detects the opening angle of the throttle valve, and provides the ECM with feedback so that the throttle valve can be appropriately controlled by the ECM.

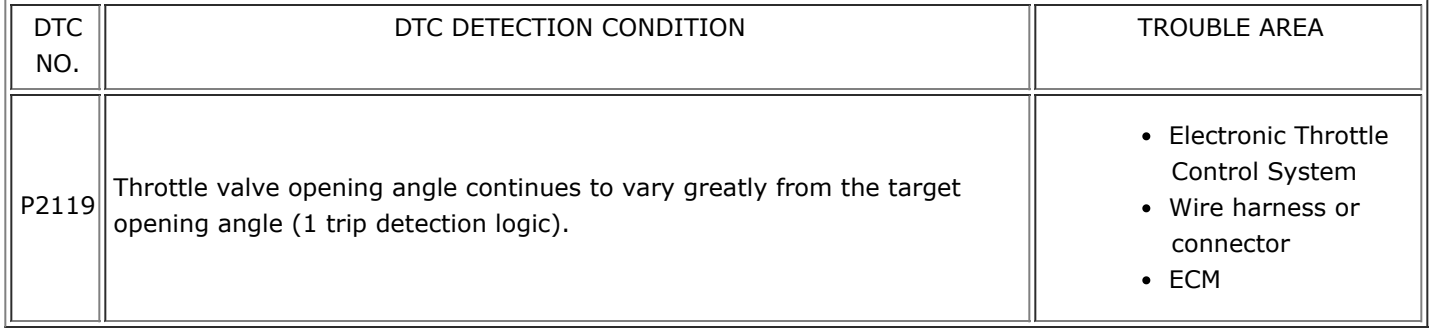

# **MONITOR DESCRIPTION**

The ECM determines the actual opening angle of the throttle valve from the throttle position sensor signal. The actual opening angle is compared to the target opening angle calculated by the ECM. If the difference between these two values is outside the standard range, the ECM interprets this as a malfunction in the ETCS. The ECM then illuminates the MIL and stores the DTC.

If the malfunction is not repaired successfully, the DTC is stored when the accelerator pedal is quickly released (to close the throttle valve) after the engine speed reaches 5000 rpm by the accelerator pedal being fully depressed (fully opening the throttle valve).

# **MONITOR STRATEGY**

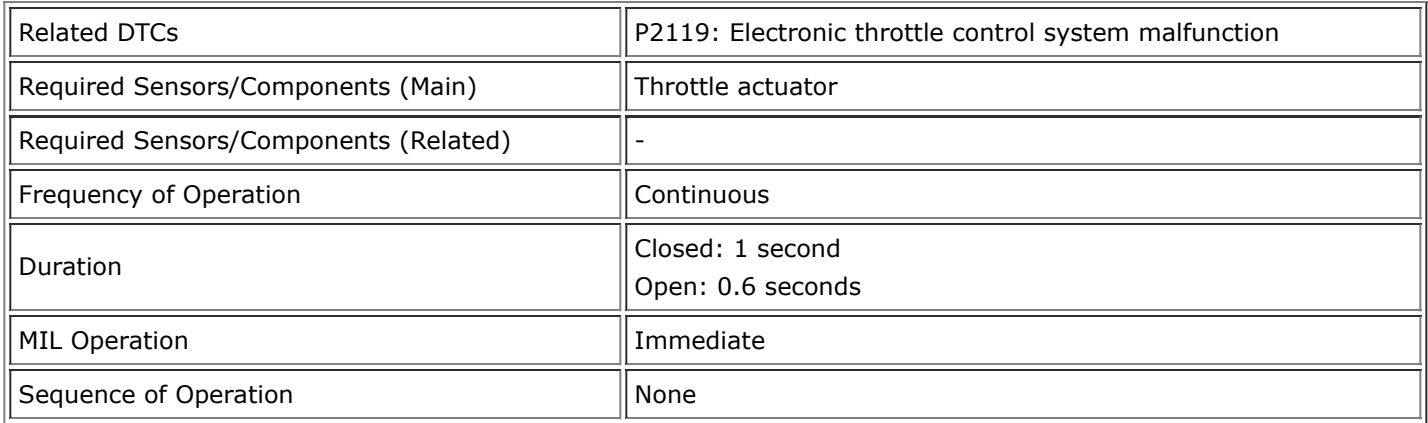

# **TYPICAL ENABLING CONDITIONS**

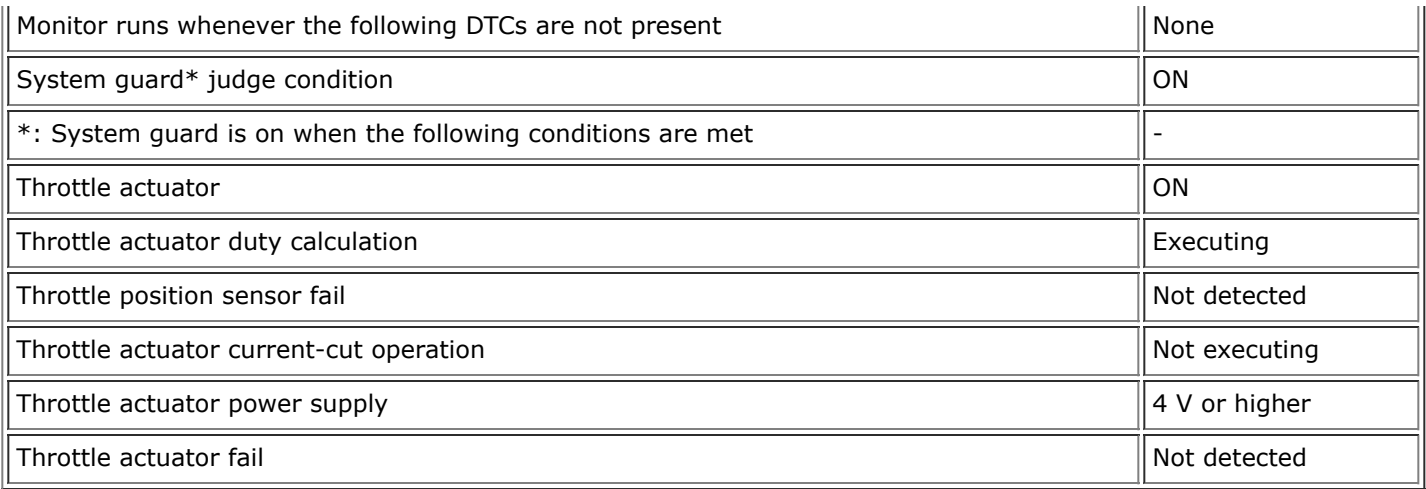

# **TYPICAL MALFUNCTION THRESHOLDS**

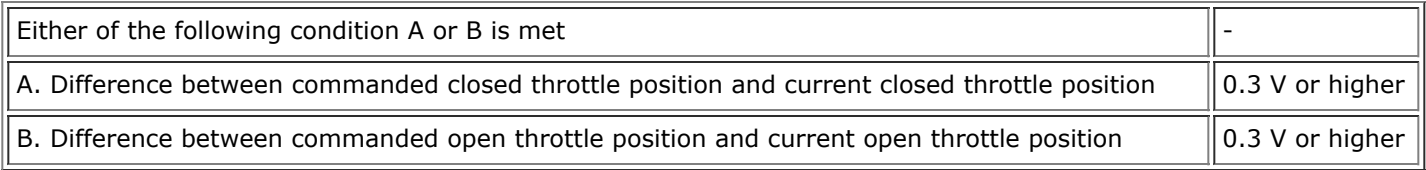

# **CONFIRMATION DRIVING PATTERN**

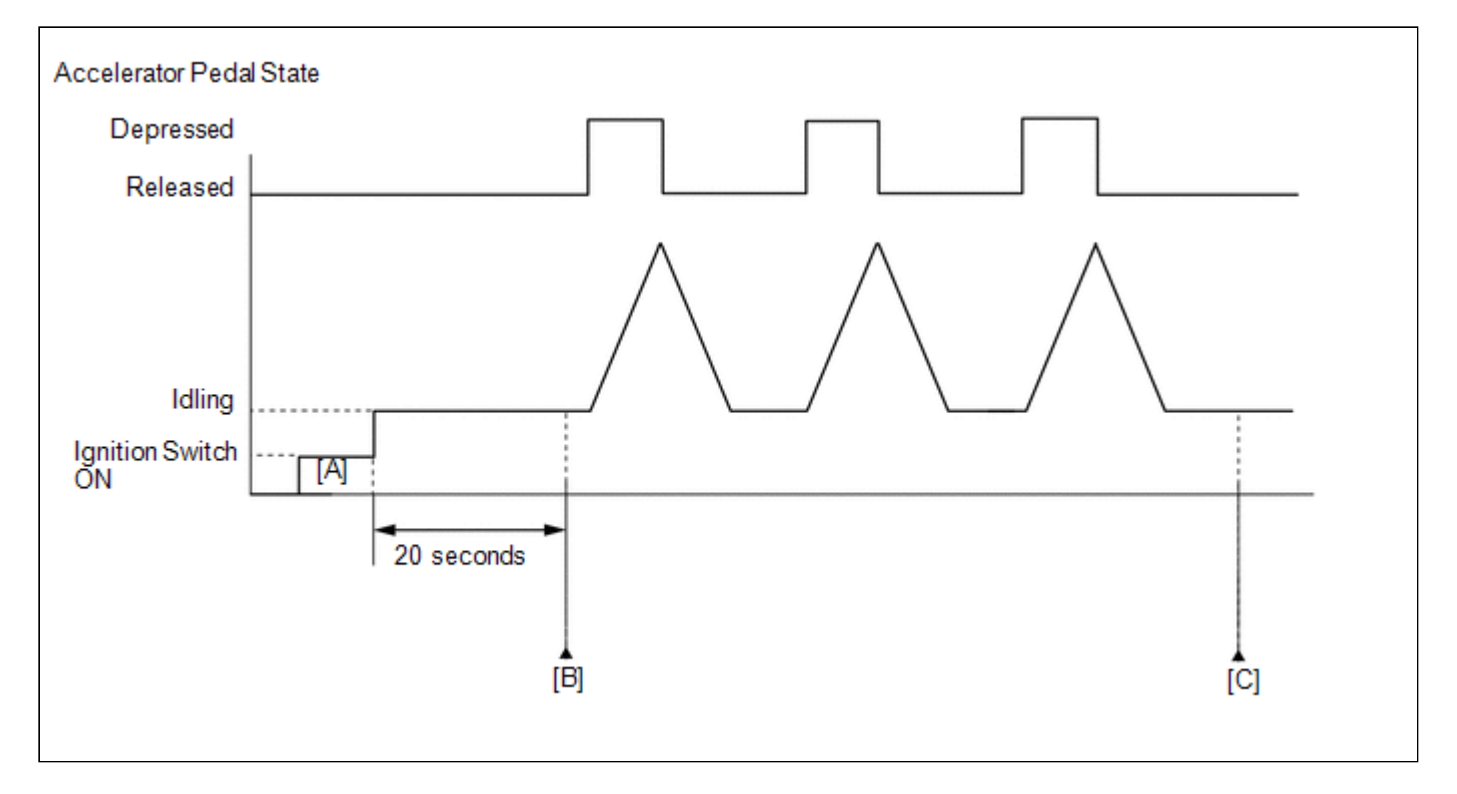

- 1. Connect the Techstream to the DLC3.
- 2. Turn the ignition switch to ON and turn the Techstream on.
- 3. Clear DTCs (even if no DTCs are stored, perform the clear DTC operation).
- 4. Turn the ignition switch off and wait for at least 30 seconds.
- 5. Turn the ignition switch to ON and turn the Techstream on [A].
- 6. Start the engine.
- 7. Idle the engine for 20 seconds.
- 8. Enter the following menus: Powertrain / Engine and ECT / Trouble Codes [B].

9. Read the pending DTCs.

### **HINT:**

- If a pending DTC is output, the system is malfunctioning.
- If a pending DTC is not output, perform the following procedure.
- 10. Enter the following menus: Powertrain / Engine and ECT / Utility / All Readiness.
- 11. Input the DTC: P2119.
- 12. Check the DTC judgment result.

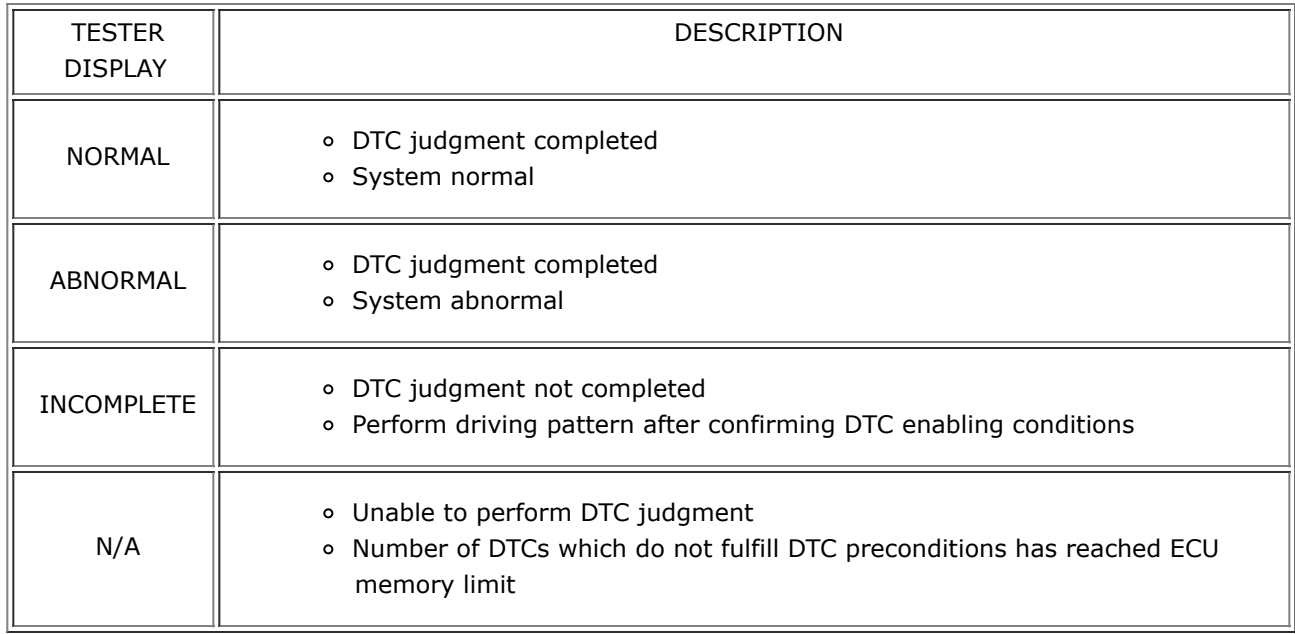

### **HINT:**

- If the judgment result shows NORMAL, the system is normal.
- If the judgment result shows ABNORMAL, the system has a malfunction.
- If the judgment result shows INCOMPLETE or N/A, fully depress and release the accelerator pedal 3 times, and then check the DTC judgment result at step [C].
- 13. If no pending DTC is output, perform a universal trip and check for permanent DTCs (See page  $\frac{NFO}{D}$ [\)](https://one.tis.toyota.com/t3Portal/document/rm/RM27F0U/xhtml/RM100000000RTK0.html?linkId=d439e877&hashId=RM100000000RTK0#RM100000000RTK0).

### **HINT:**

- If a permanent DTC is output, the system is malfunctioning.
- If no permanent DTC is output, the system is normal.

# **FAIL-SAFE**

When this DTC or other DTCs relating to ETCS (Electronic Throttle Control System) malfunctions are set, the ECM enters fail-safe mode. During fail-safe mode, the ECM cuts the current to the throttle actuator, and the throttle valve is returned to a 7° opening angle by the return spring. The ECM then adjusts the engine output by controlling the fuel injection (intermittent fuel-cut) and ignition timing in accordance with the accelerator pedal position to allow the vehicle to continue at a minimal speed. If the accelerator pedal is depressed firmly and gently, the vehicle can be driven slowly.

The ECM continues operating in fail-safe mode until a pass condition is detected and the ignition switch is turned off.

# **WIRING DIAGRAM**

Refer to DTC P2102 (See page  $NFG$ ).

**CAUTION / NOTICE / HINT**

### **HINT:**

- Read freeze frame data using the Techstream. Freeze frame data records the engine condition when malfunctions are detected. When troubleshooting, freeze frame data can help determine if the vehicle was moving or stationary, if the engine was warmed up or not, if the air-fuel ratio was lean or rich, and other data from the time the malfunction occurred.
- Refer to "Data List / Active Test" [Throttle Position Command, Throttle Position No. 1, Throttle Motor Current, Throttle Motor Duty (Open[\)](https://one.tis.toyota.com/t3Portal/document/rm/RM27F0U/xhtml/RM100000000RTK0.html?linkId=d439e956&hashId=RM100000000RTK0#RM100000000RTK0), Throttle Motor Duty (Close)] (See page \NFO \]).

# **PROCEDURE**

### **1. CHECK FOR ANY OTHER DTCS OUTPUT (IN ADDITION TO DTC P2119)**

(a) Connect the Techstream to the DLC3.

- (b) Turn the ignition switch to ON.
- (c) Turn the Techstream on.
- (d) Enter the following menus: Powertrain / Engine and ECT / Trouble Codes.

(e) Read DTCs.

#### **Result**

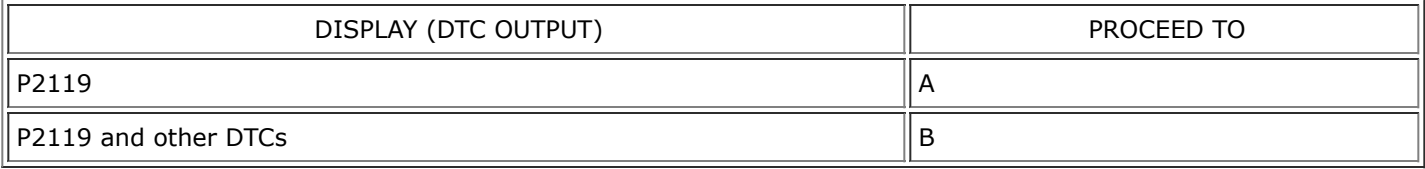

### **HINT:**

If any DTCs other than P2119 are output, troubleshoot those DTCs first.

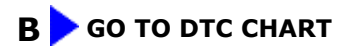

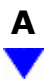

### **2. READ VALUE USING TECHSTREAM**

- (a) Connect the Techstream to the DLC3.
- (b) Turn the ignition switch to ON.
- (c) Turn the tester on.
- (d) Clear DTCs (See page [\)](https://one.tis.toyota.com/t3Portal/document/rm/RM27F0U/xhtml/RM100000000RTK0.html?linkId=d439e1142&hashId=RM100000000RTK0#RM100000000RTK0).
- (e) Turn the ignition switch off and wait for at least 30 seconds.
- (f) Turn the ignition switch to ON.
- (g) Enter the following menus: Powertrain / Engine and ECT / Data List / All Data / Throttle Position No. 1 and Throttle Position Command.
- (h) Check the values displayed on the tester while fully depressing and releasing the accelerator pedal quickly.

### **Result**

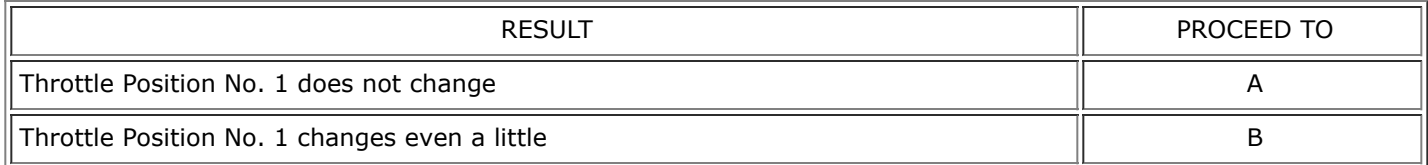

### **HINT:**

When a DTC is output, the system changes to fail-safe mode. Therefore, only use the data up until the time the DTC is stored for confirmation.

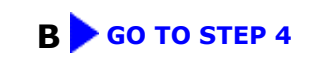

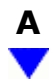

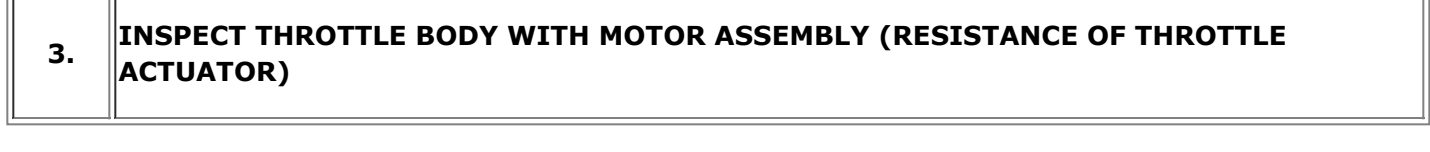

(a[\)](https://one.tis.toyota.com/t3Portal/document/rm/RM27F0U/xhtml/RM100000000RTLR.html?linkId=d439e1274&hashId=RM100000000RTLR_01_0001#RM100000000RTLR_01_0001) Inspect the throttle body with motor assembly (See page  $\begin{array}{|c|c|c|c|}\n\hline\n\text{NFO} & \text{NFO} & \text{NFO} \\
\hline\n\end{array}$ 

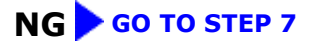

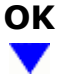

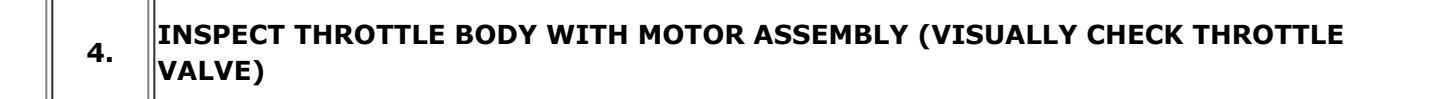

(a) Check for contamination between the throttle valve and housing. If necessary, clean the throttle body. Also, check that the throttle valve moves smoothly.

OK:

Throttle valve is not contaminated with foreign objects and moves smoothly.

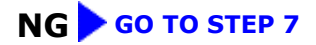

## **5. READ VALUE USING TECHSTREAM (THROTTLE POSITION)**

- (a) Connect the Techstream to the DLC3.
- (b) Turn the ignition switch to ON.
- (c) Turn the tester on.
- (d) Clear DTCs (See page [\)](https://one.tis.toyota.com/t3Portal/document/rm/RM27F0U/xhtml/RM100000000RTK0.html?linkId=d439e1375&hashId=RM100000000RTK0#RM100000000RTK0).
- (e) Turn the ignition switch off and wait for at least 30 seconds.
- (f) Turn the ignition switch to ON.
- (g) Enter the following menus: Powertrain / Engine and ECT / Data List / All Data / Throttle Position No. 1, Throttle Position No. 2 and Throttle Position Command.
- (h) Check the values displayed on the tester while wiggling the ECM wire harness.
- (i) Enter the following menus: Powertrain / Engine and ECT / Trouble Codes.
- (j) Check for DTCs.

#### **Result**

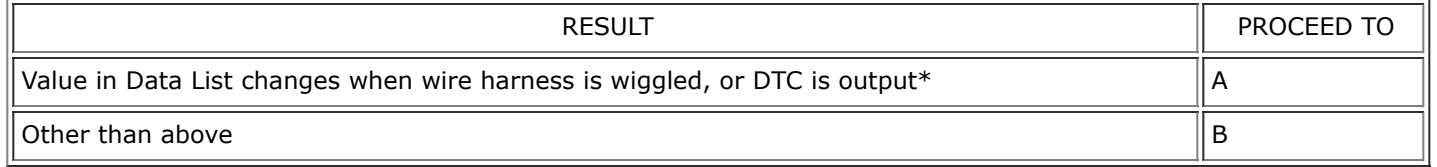

\*: As the DTC was stored due to a change in the contact resistance of the connector, repair or replace the wire harnessor connector (See page WFO ).

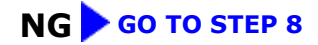

# **OK**

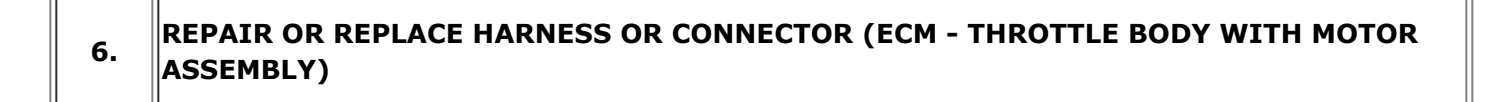

(a) As the DTC was stored due to a change in the contact resistance of the connector, repair or replace the wire harness or connector (See page ).

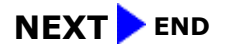

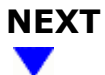

### **8. CHECK WHETHER DTC OUTPUT RECURS (DTC P2119)**

(a) Connect the Techstream to the DLC3.

- (b) Turn the ignition switch to ON.
- (c) Turn the Techstream on.
- (d) Clear DTCs (See page WFO [\)](https://one.tis.toyota.com/t3Portal/document/rm/RM27F0U/xhtml/RM100000000RTK0.html?linkId=d439e1599&hashId=RM100000000RTK0#RM100000000RTK0).
- (e) Allow the engine to idle for 15 seconds or more.
- (f) Fully depress and release the accelerator pedal several times quickly.
- (g) Enter the following menus: Powertrain / Engine and ECT / Trouble Codes.
- (h) Read DTCs.

#### **Result**

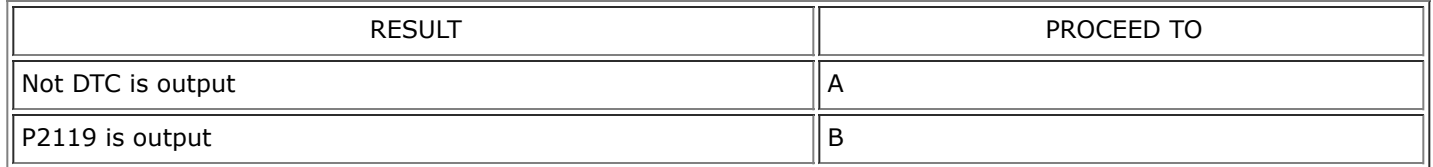

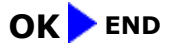

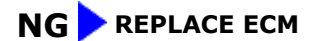

 $-$ 

**ED TOYOTA**